## **Настройка контроля исполнения для работы в рабочем месте процедурной**

## **сестры (сменное задание)**

**Путь по меню**: «Контроль исполнения» → «Настройки контроля исполнения».

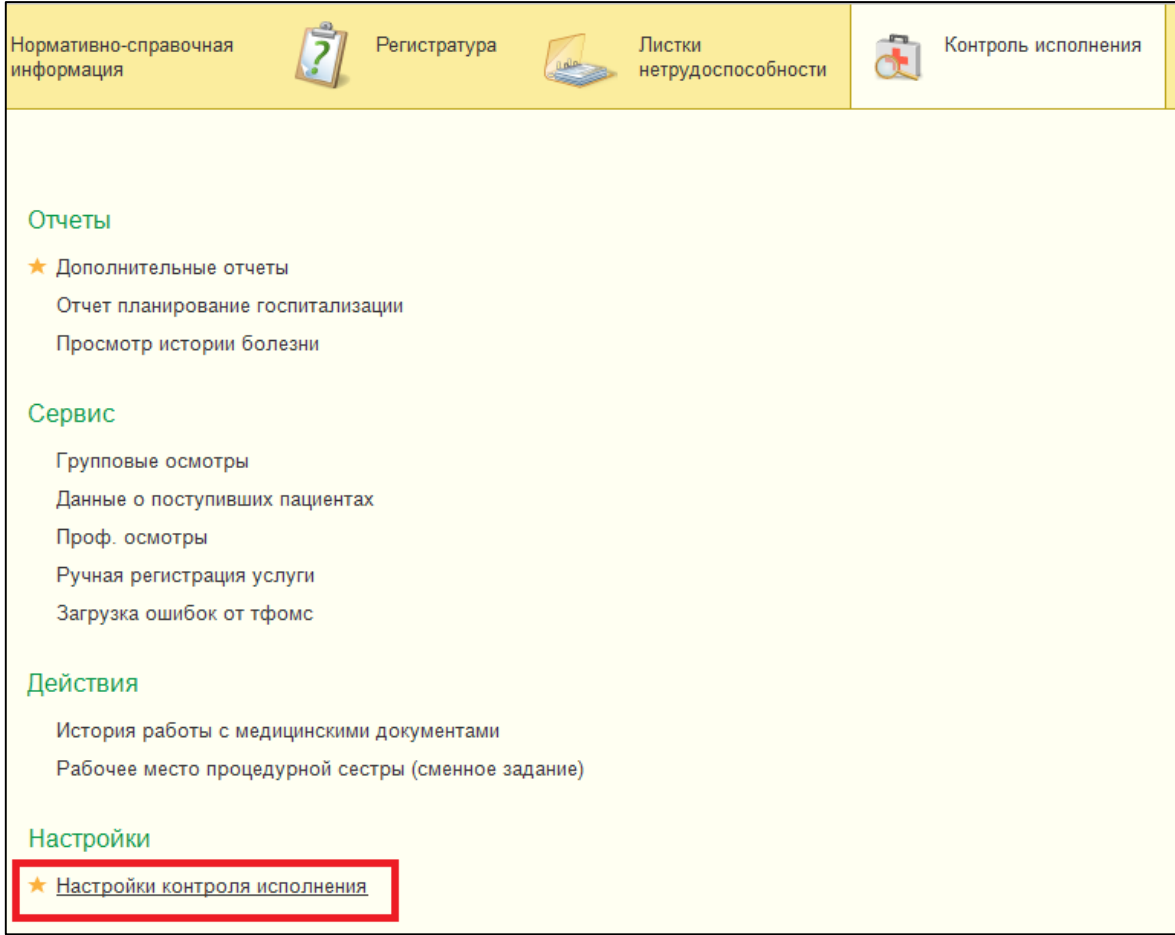

Для начала работы в разделе «Основное» на вкладке «Отметка исполнения» выберите врача и/или медсестру(СМП) из списка и укажите кабинет.

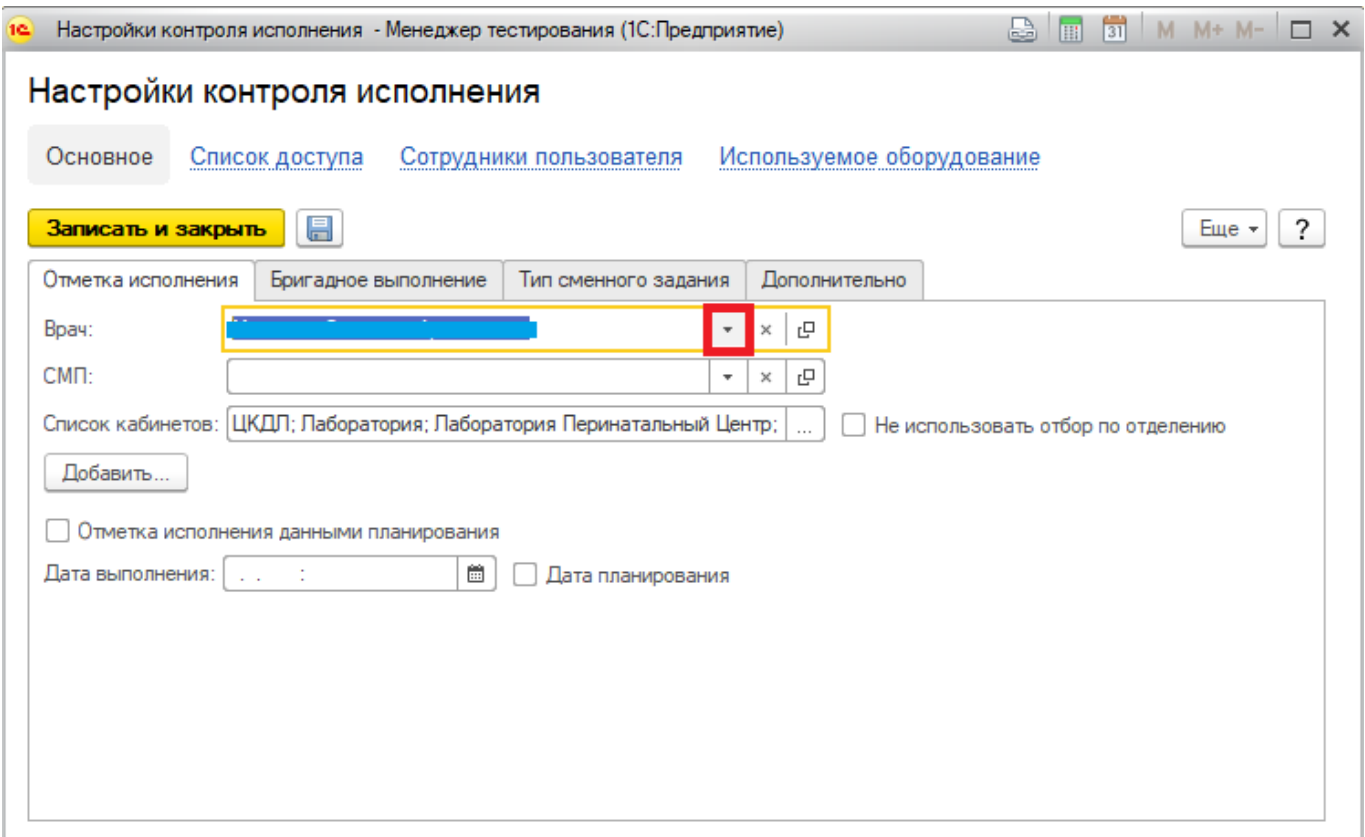

Если в списках по какой-то причине нет нужного врача и/или медсестры(СМП), тогда перейдите по ссылке «Сотрудники пользователя» в верхнем левом углу формы. Для добавления сотрудника нажмите кнопку «Создать».

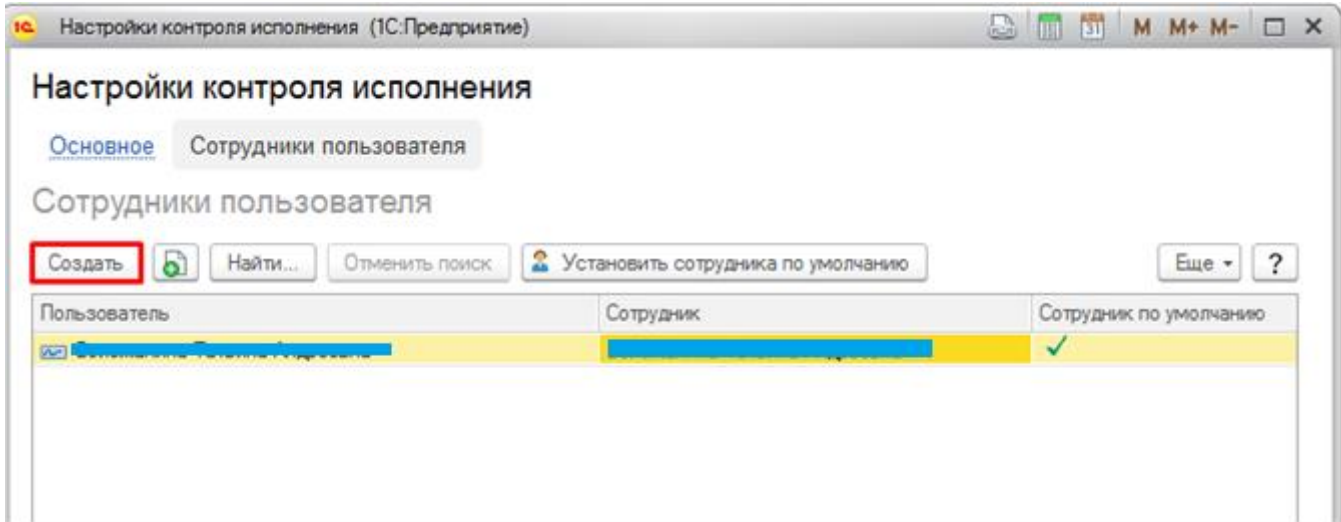

В открывшейся форме в поле «Сотрудник» введите часть фамилии, система предложит выбор из одного или нескольких сотрудников из числа доступных в справочнике. Укажите нужного вам врача и/или медсестру, а затем, если данный сотрудник будет сотрудником по умолчанию, установите соответствующую галочку, после чего нажмите кнопку «Записать и закрыть». После всех выполненных выше действий форму «Настройки контроля исполнения» потребуется закрыть.

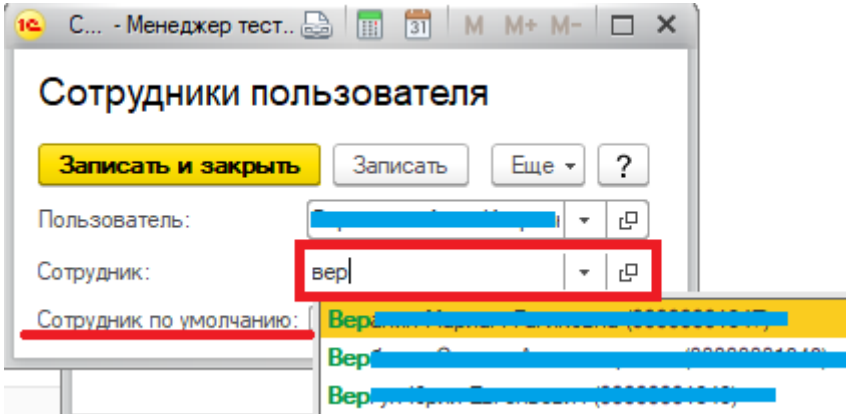

Теперь снова перейдите в «Контроль исполнения» – «Настройки контроля исполнения» и выберите на форме нужного врача и/или медсестру.Для того, чтобы сменить кабинет, нажмите на кнопку «**…**» напротив поля «Список кабинетов». Список состоит из кабинетов подразделения, в котором работает врач и/или медсестра, отметьте галочкой те из них, которые вам нужны. Если нужно выбрать кабинеты не одного подразделения, то поставьте галочку «Не использовать отбор по отделению».

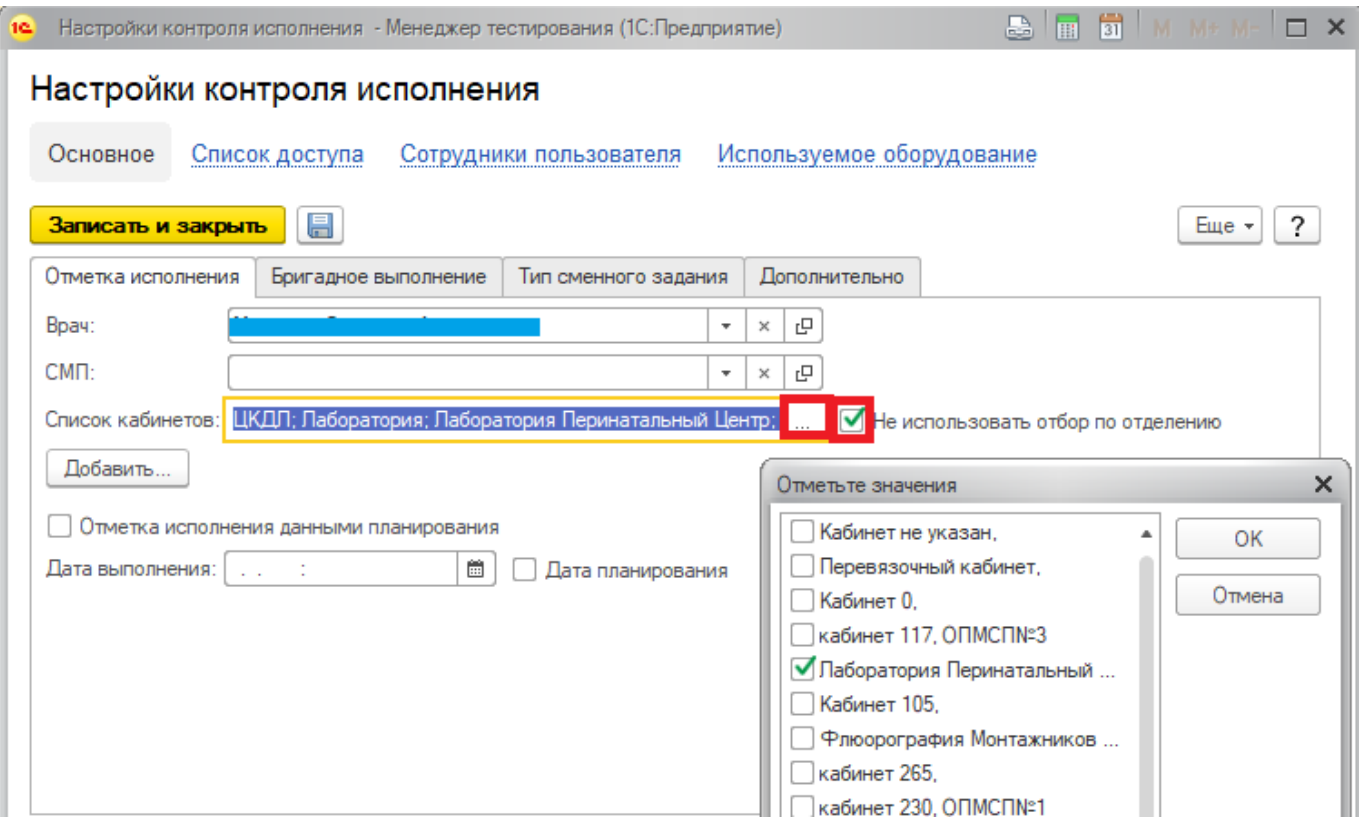

Для сохранения всех внесенных изменений нажмите кнопку «Записать и закрыть».